# 7th Advanced in silico Drug Design<br>workshop/challenge 2024

# Molecular Docking Tutorial

Dr. Federica Moraca

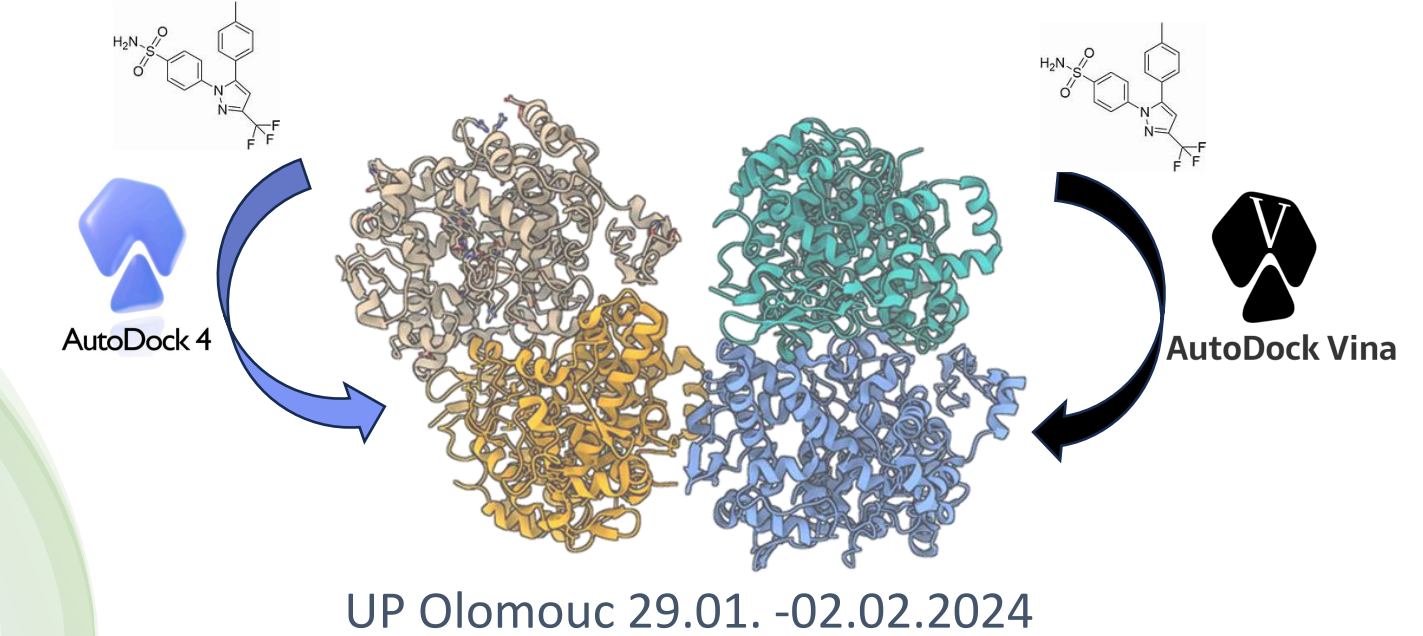

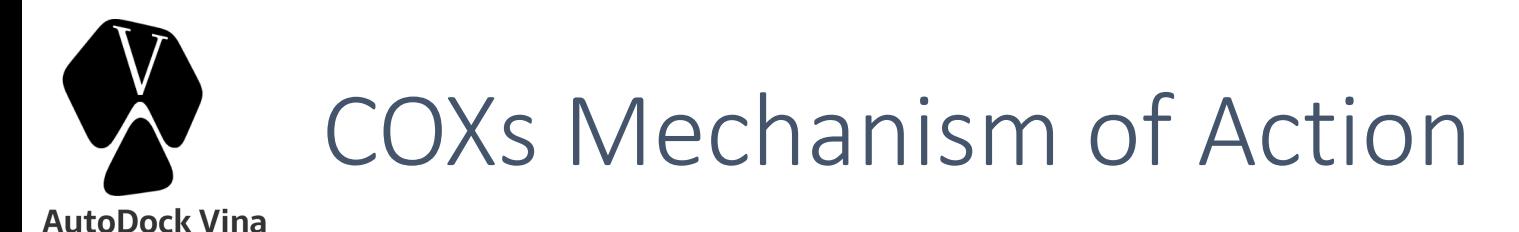

**AutoDock 4** 

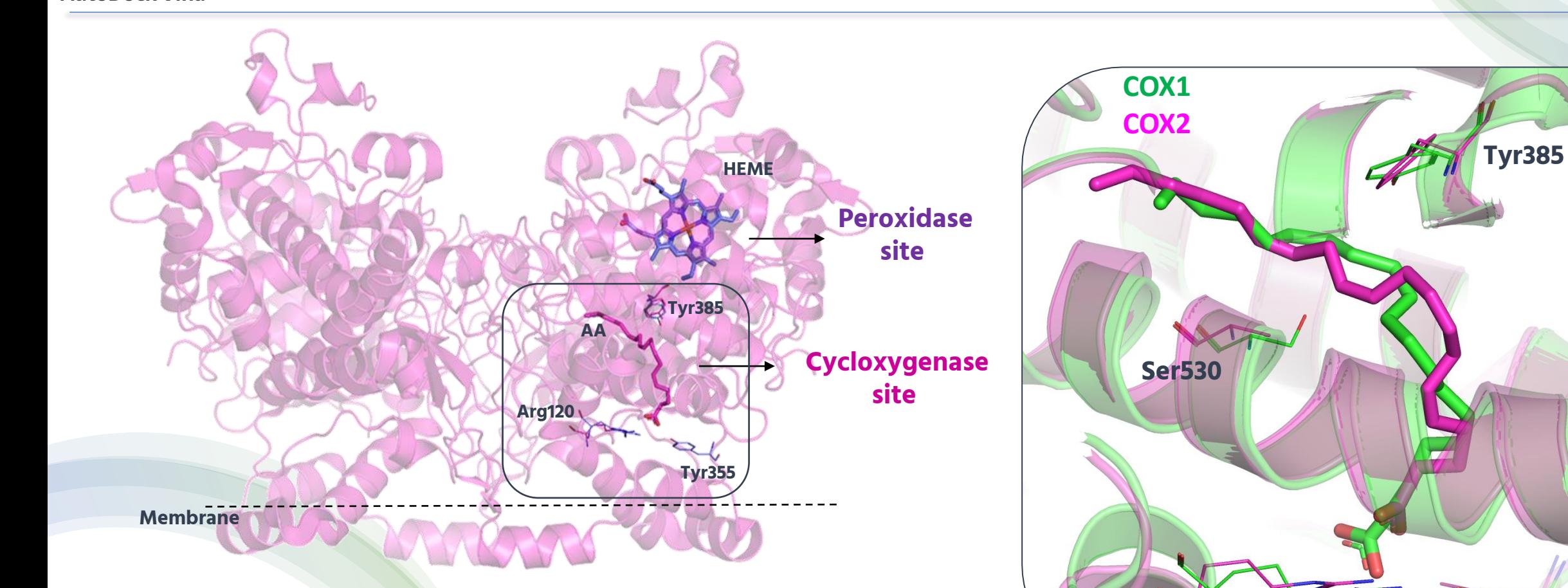

The X-ray structure of COXs complexed with Arachidonic Acid (AA) confirms a L-shaped binding conformation, with the carboxylate moiety of AA binding to **Arg120** and **Tyr355**, while the omega-end positioned in a region termed the top channel in close contact with **Ser530** and **Tyr385**

**Arg120 Tyr355**

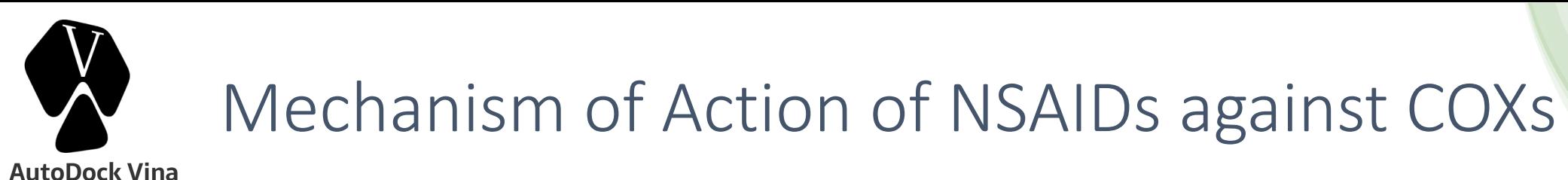

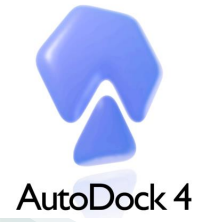

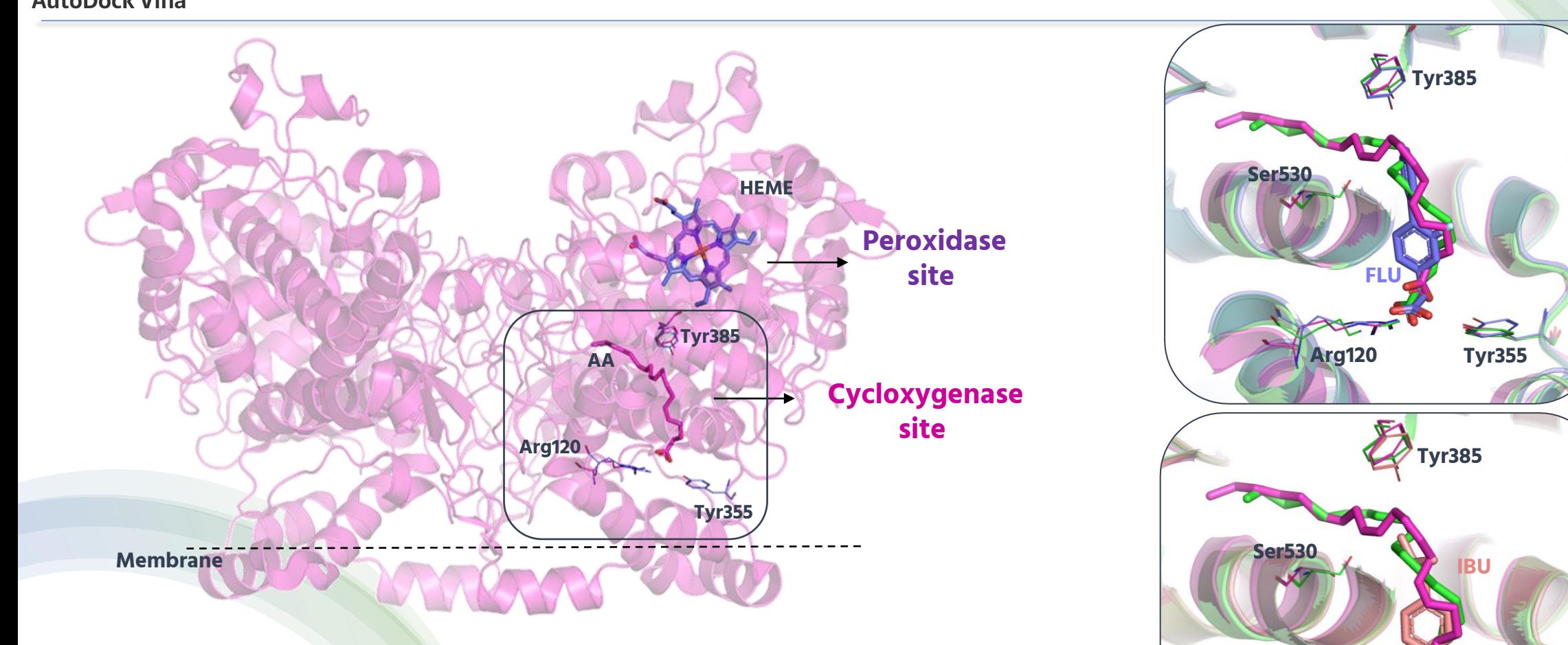

Reversible competitive inhibitors (Ibuprofen and Flurbiprofen) act by interfering with hydrophilic interactions (hydrogen-bonds or salt-bridge) with **Arg120** and **Tyr355** at the entrance of the cyclooxygenase channel.

**Arg120 Tyr355**

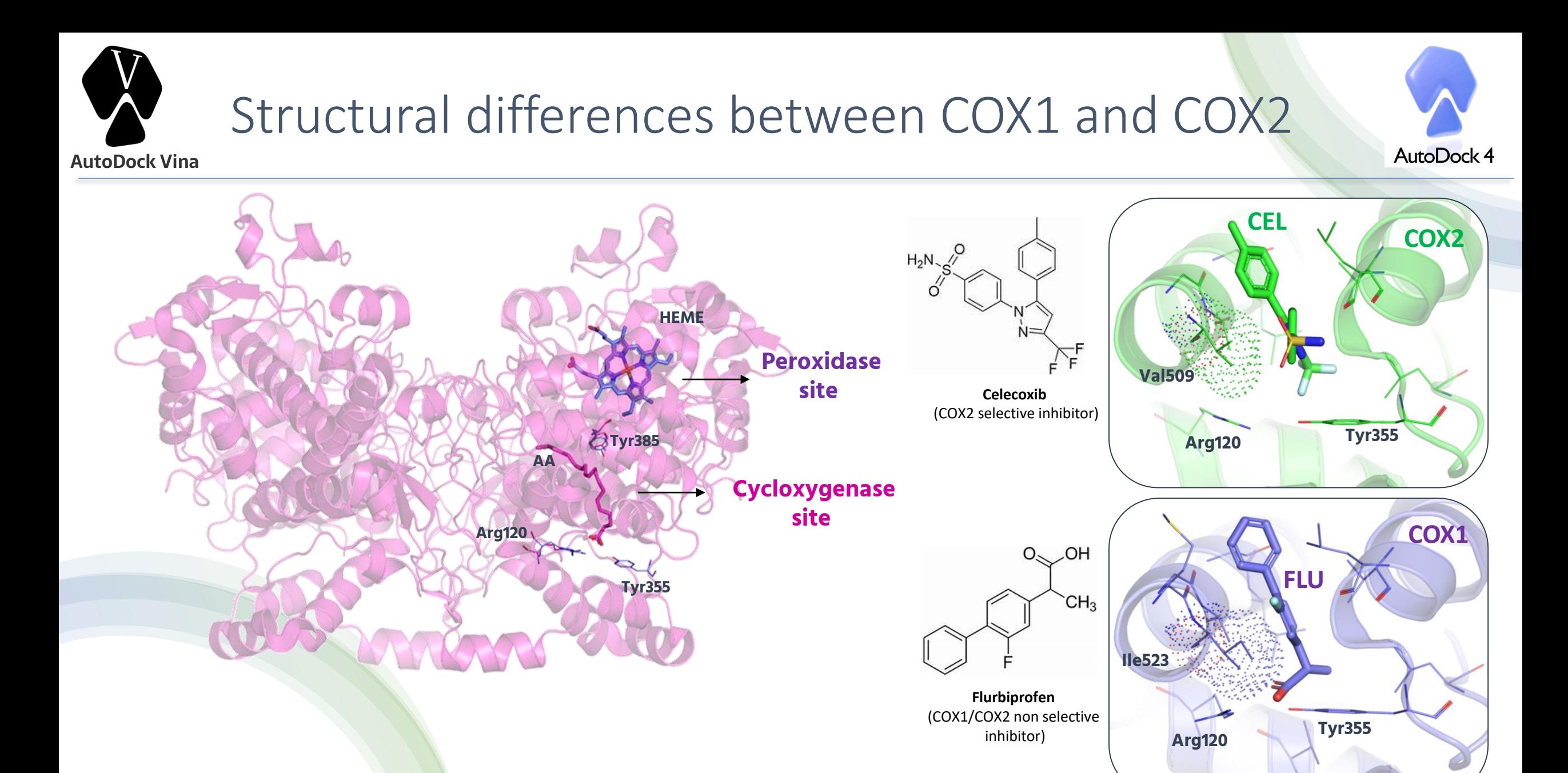

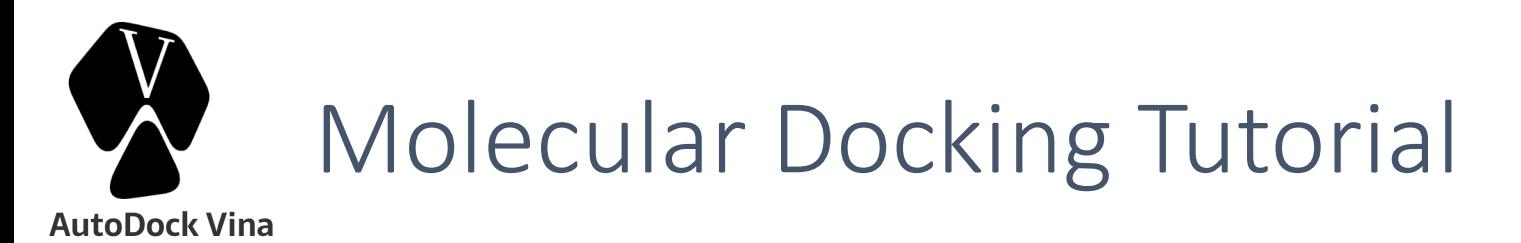

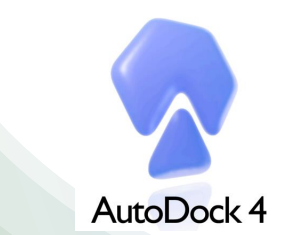

# TASK:

Perform Molecular Docking calculations of Celecoxib against both the COX1 and COX2 isoforms, in order to understand the molecular basis of its COX2 selectivity

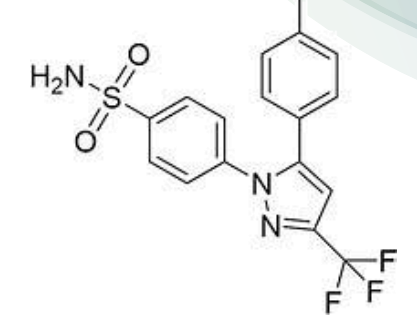

**Celecoxib** (COX2 selective inhibitor)

- **1. MGLTools (GUI of AutoDock Tools)**
- **2. AutoDock4 and AutoDock Vina docking engines**
- **3. PyMOL (visualization results)**

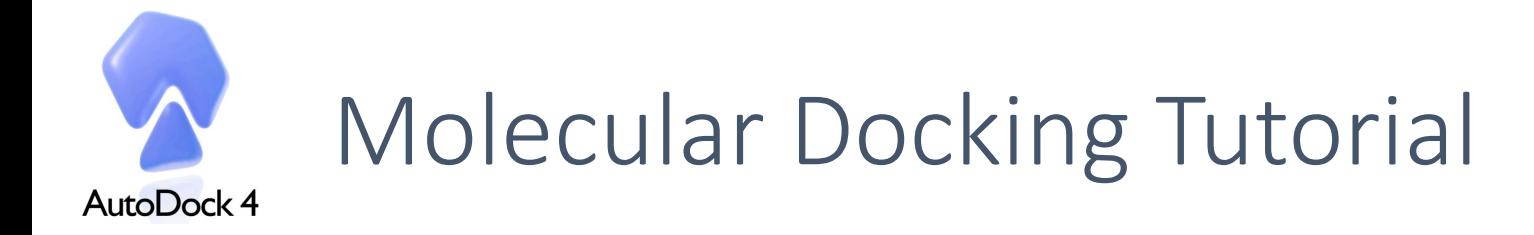

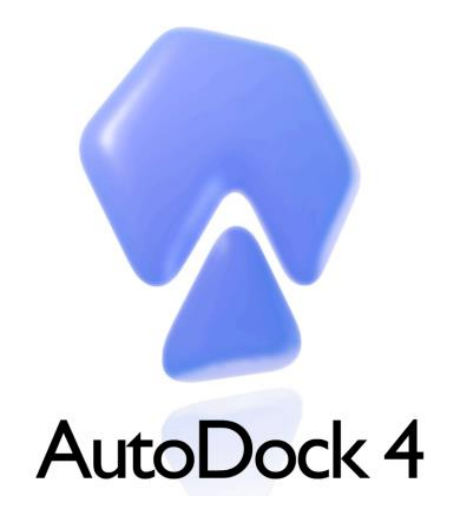

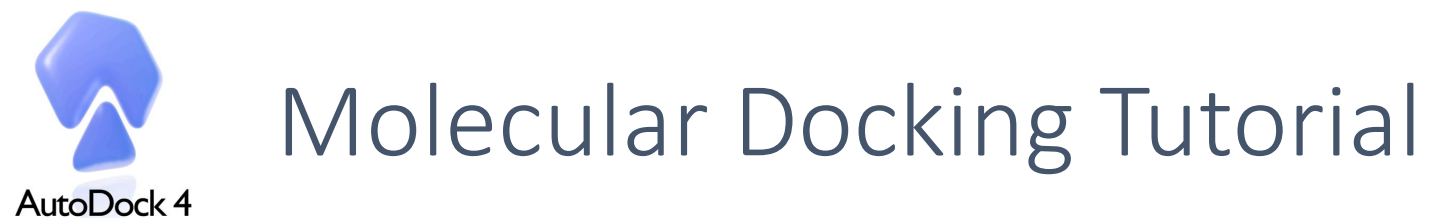

#### Ligand preparation (GUI of AutoDock Tools)

1. Import the Celecoxib (CEL.pdb)

Ligand>Input>Open>\*.pdb>CEL.pdb *ligand will be prepared for docking. After clicking the "OK" button, you will see that all the hydrogens atoms are merged to carbon atoms.*

2. Check for aromatic carbons Ligand>Aromatic carbons>Set Names *Aromatic atoms are shown in green*

#### 3. Check rotatable torsions

Ligand>Torsion Tree>Choose Torsion *Rotatable bonds are shown in green, unrotatable in red*. *Celecoxib has 5 rotatable bonds*

4. Save pdbqt file Ligand>Output>Save as> \*.pdbqt>CEL.pdbqt

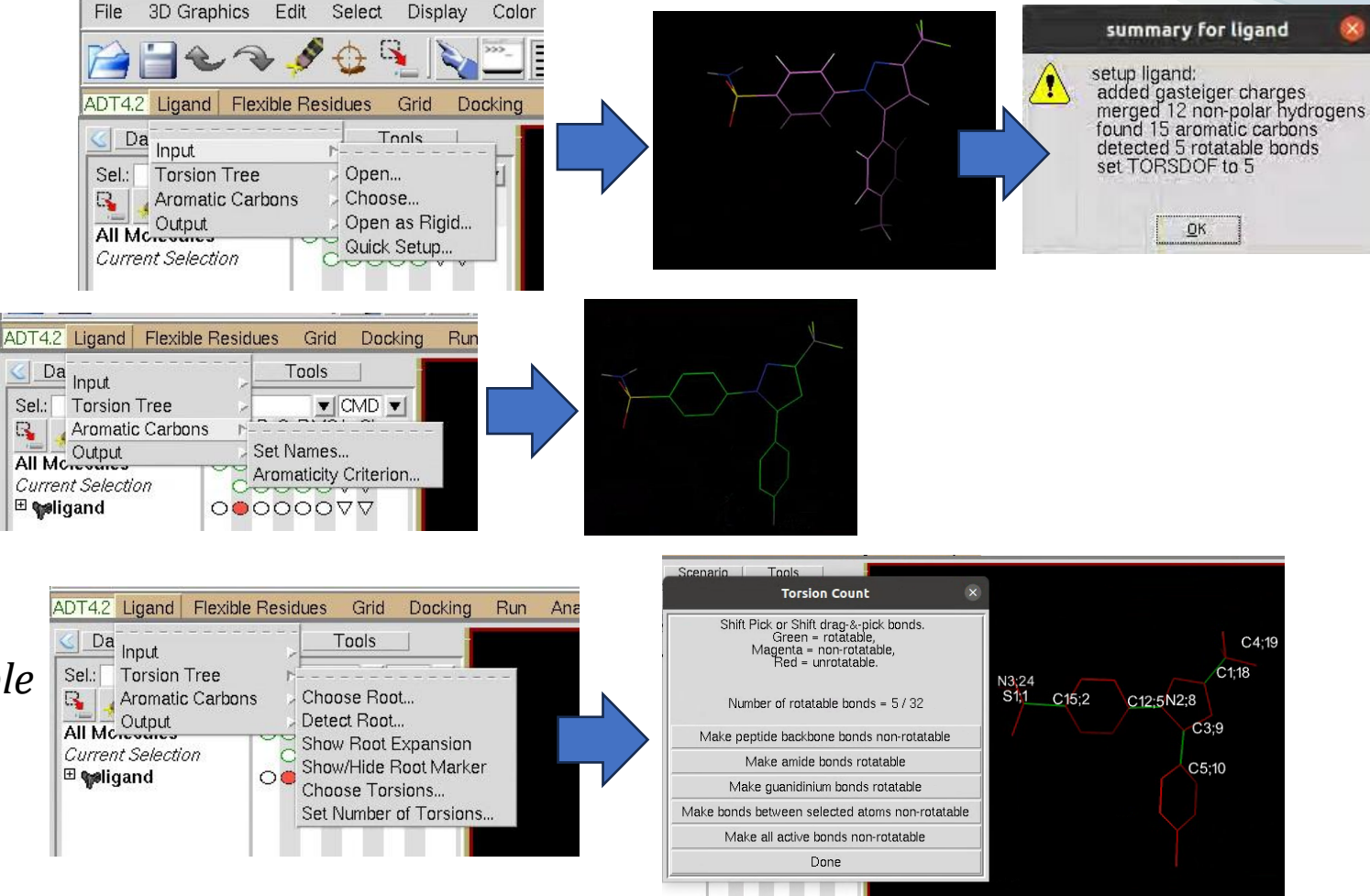

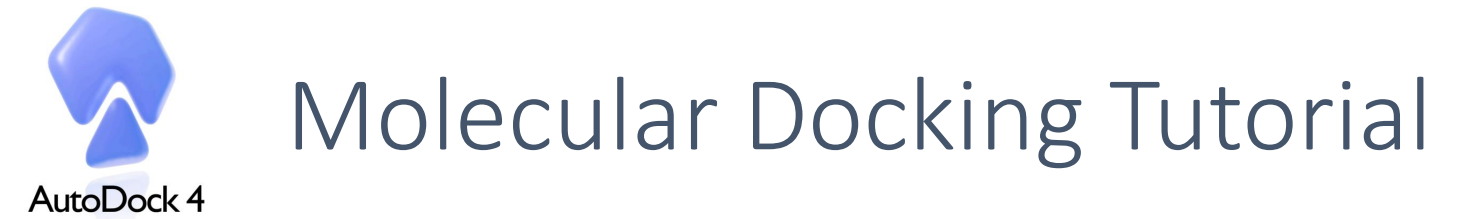

#### Let's have a look on the CEL.pdbqt file

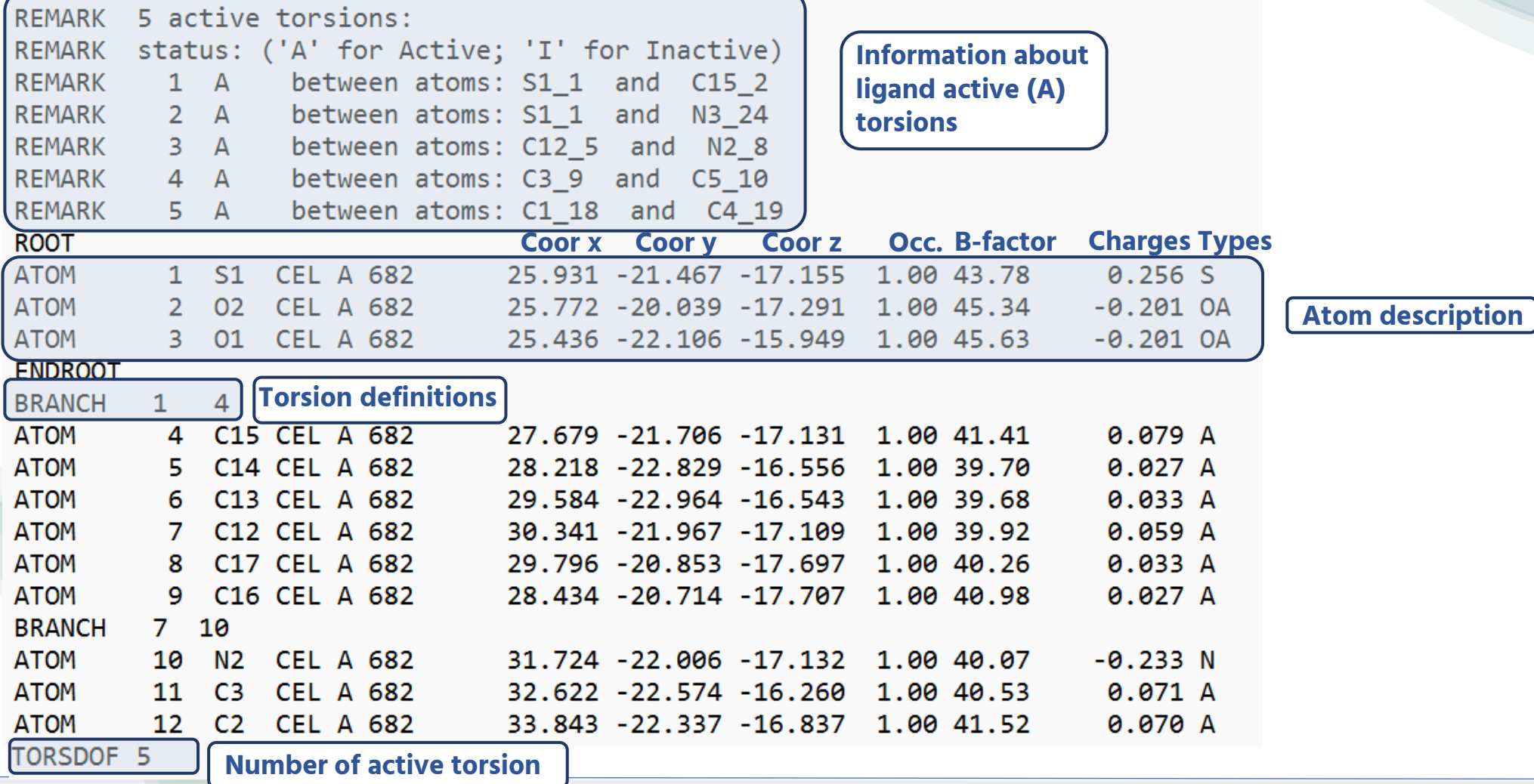

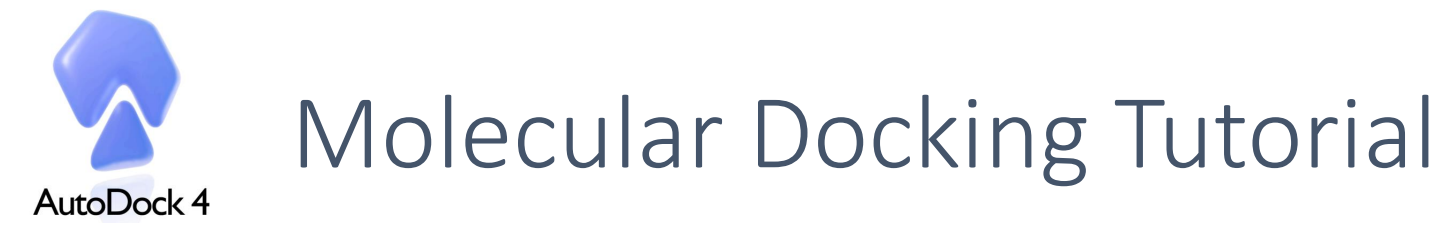

#### Receptor preparation (GUI of AutoDock Tools)

#### 1. Select protein (only ChainA)

Grid>Macromolecule>Open>cox2.pdb *protein will be prepared for docking (nonpolar hydrogens merged with carbons, charges assigned)*

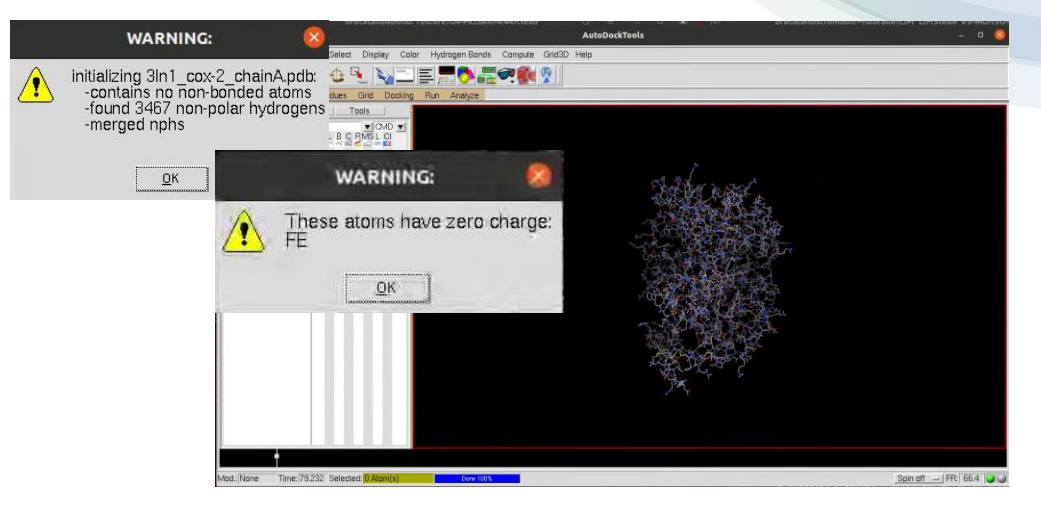

2. Set the Celecoxib Map Types Grid>Set Map Types>Directly (A C F NA OA N S HD)

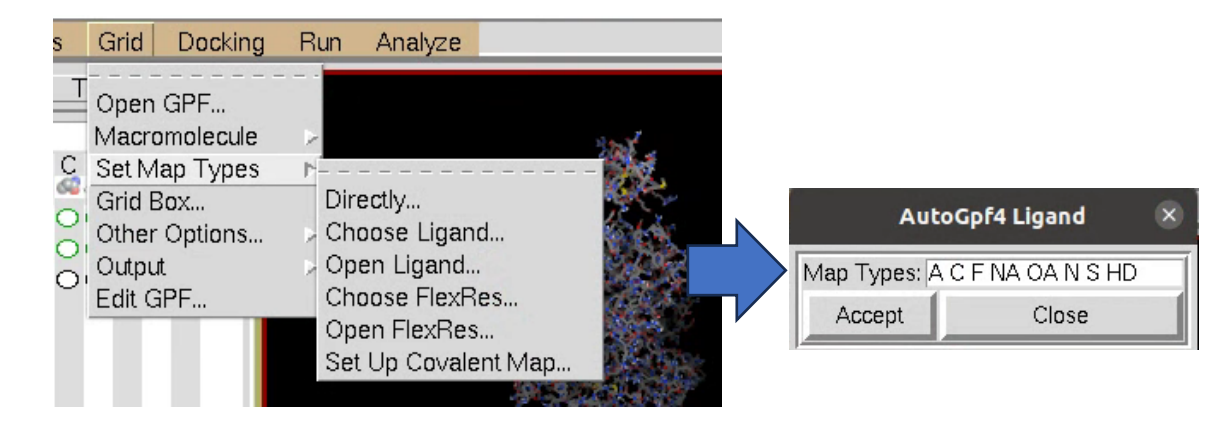

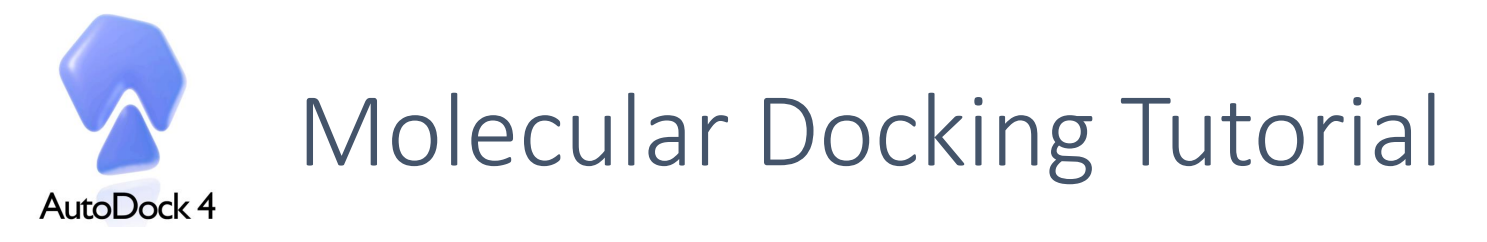

### COX2 preparation (GUI of AutoDock Tools)

File

- 3. Locate the Grid Box on the ciclooxigenase site Grid>Grid Box
- *- A cube with a default size of 40x40x40 will appear.*
- *- Adjust the box coordinates so it will cover active site (at the center of CEL), but not much more. For a good centering of the grid box we suggest to manually modify to*
- *x center: 29.588,*
- *y center: -22.083,*
- *z center: -17.418*

#### 4. Save the Grid Box Parameter

From the Grid Options window: File> Close saving current

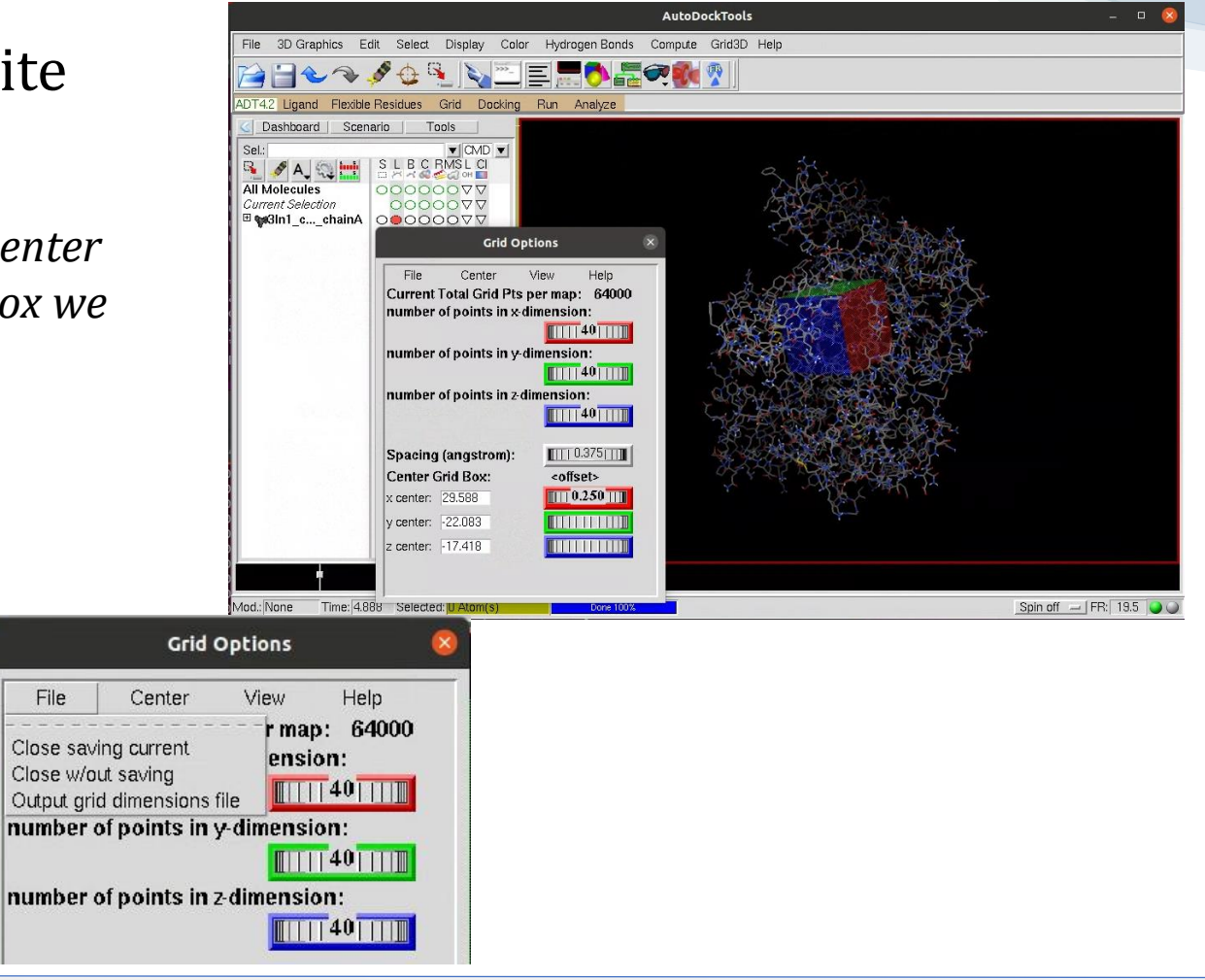

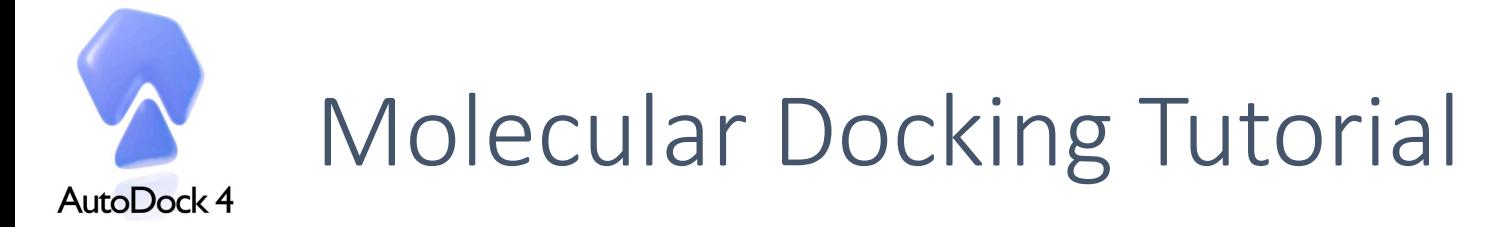

# COX2 preparation (GUI of AutoDock Tools)

#### 5. Manually edit protein PDBQT to charge iron (+2)

5.890 24.568 -1.058 1.00 18.80 HETATM 4482 FE **HEM A 500** 

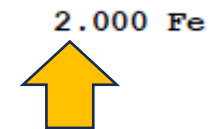

6. Save the Grid Parameter File (GPF) Grid>Output>Save GPF>cox-2.gpf

prepare\_gpf4.py -l CEL.pdbqt -r cox2.pdbqt –o cox-2.gpf Alternatively you can run the following command

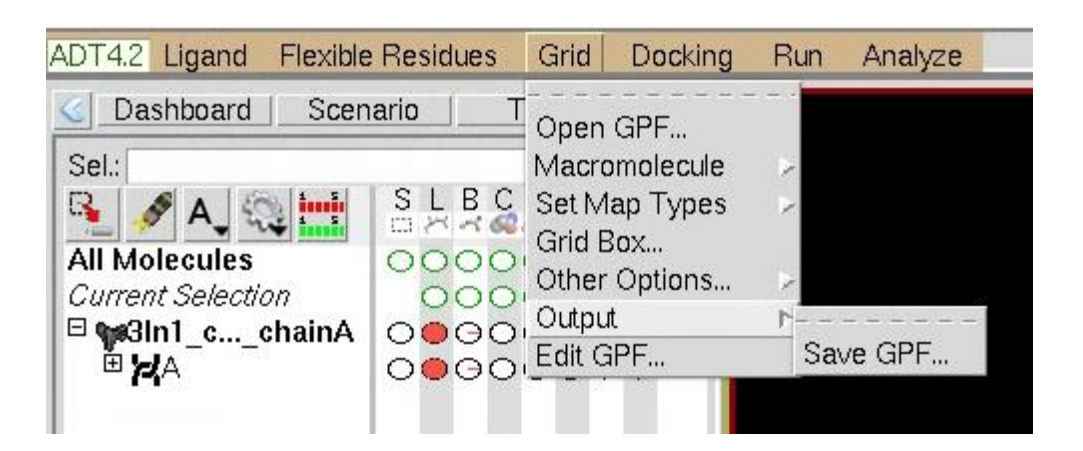

#### 7. Run AutoGrid

UP Olomouc 29.01. -02.02.2024 Dr. Federica Moraca

autogrid4 -p cox-2.gpf -l cox2.glg autogrid4 -p cox-2.gpf -l cox2.glg

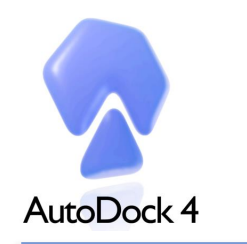

# Molecular Docking Tutorial

# Preparing the Docking Parameter File (DPF)

- 1. From the ADT GUI import receptor (PDBQT) Docking>Macromolecule>Set Rigid Filename>cox2.pdbqt
- 2. From the ADT GUI import ligand (PDBQT) Docking>Ligand>Open>CEL.pdbqt

3. Save the Docking Parameter File (DPF) Docking>Output>Lamarchian GA>docking-cox2.dpf

prepare dpf4.py -l CEL.pdbqt -r cox-2.pdbqt -o docking-cox2.dpf Alternatively you can run the following command

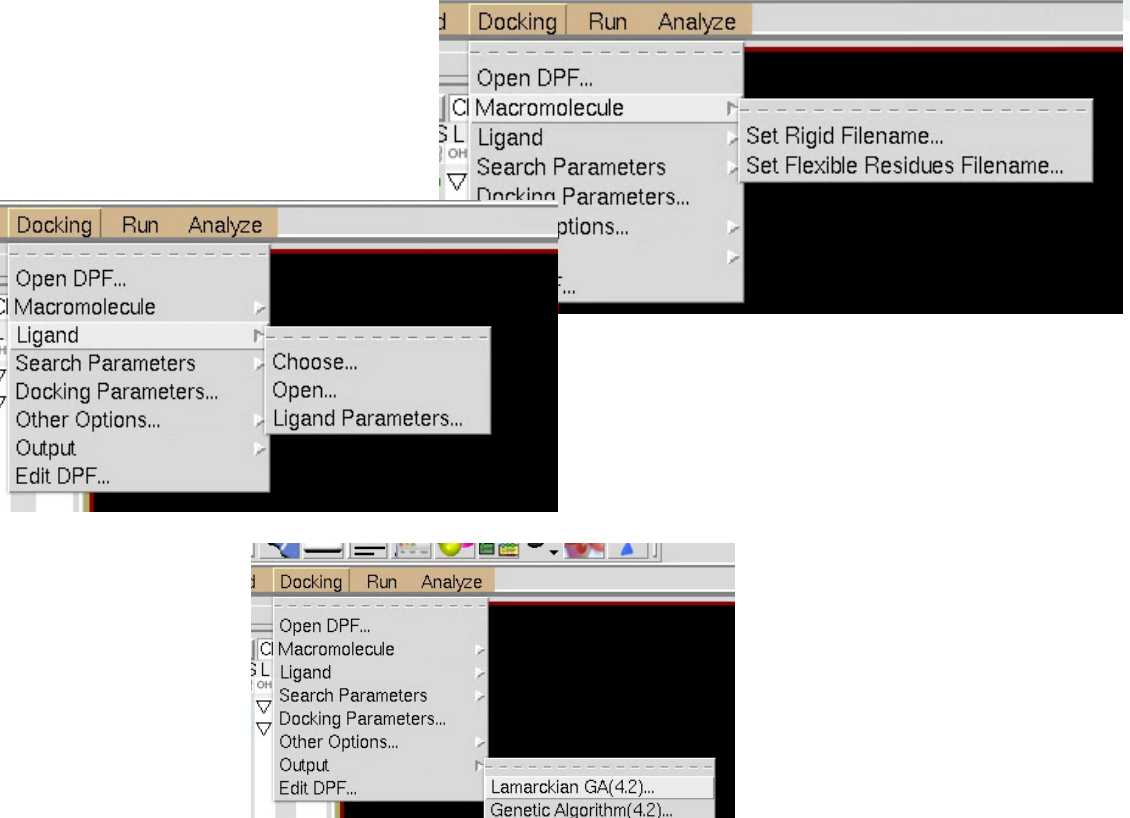

Simulated Annealing(4.2). Local Search(4.2).. Evaluate Energy(EPDB). Vina Config(config.txt)...

Repeat the same procedure for COX1…

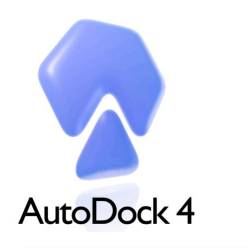

# Molecular Docking Tutorial

#### RUN AutoDock4

Autodock4 -p docking-cox2.dpf -l docking-cox2.dlg

#### CEL vs COX2 CEL vs COX1

Autodock4 -p docking-cox1.dpf -l docking-cox1.dlg

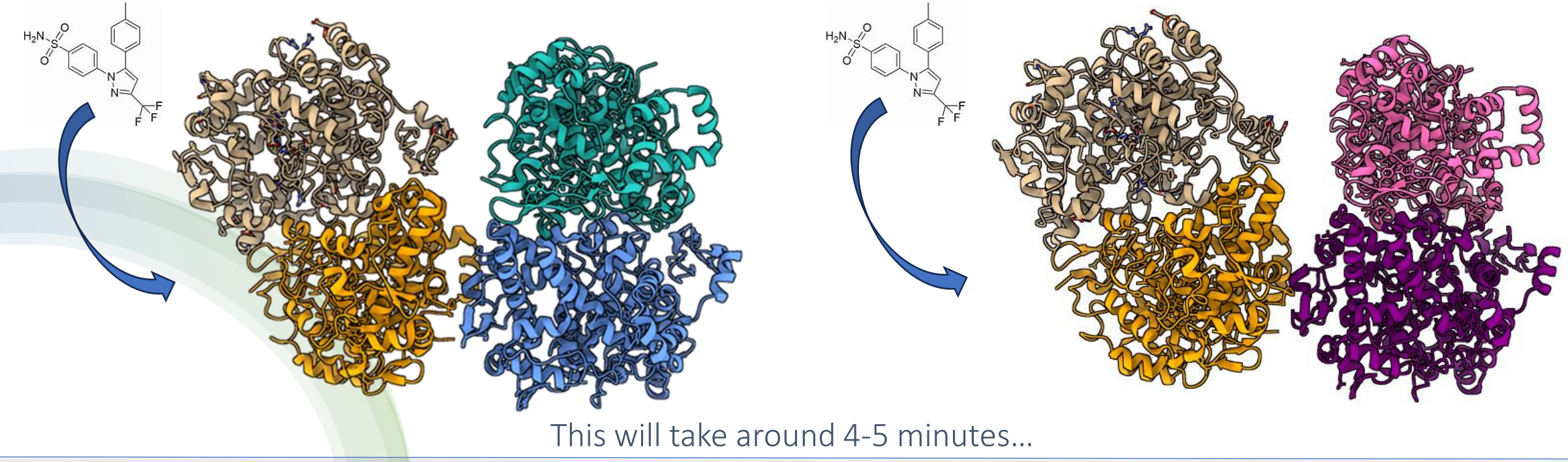

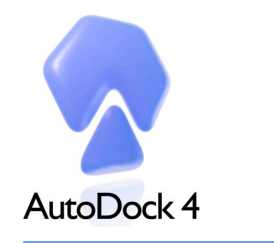

# Molecular Docking Tutorial

# Docking analysis (poses/scores)

1. Open the .dlg file *Analyze>Dockings>Open>file.dlg*

2. Open the receptor (PDBQT) *Analyze>Macromolecule>Open>receptor.pdbqt*

3. Visualize docking conformations Analyze>Conformations>Play Ranked by Energy

4. Write all the conformations in pdbqt file Click on the indicated icon>Write all *Docking conformations will be write ranked by energy. «Conf0.pdbqt» has the best energy value*

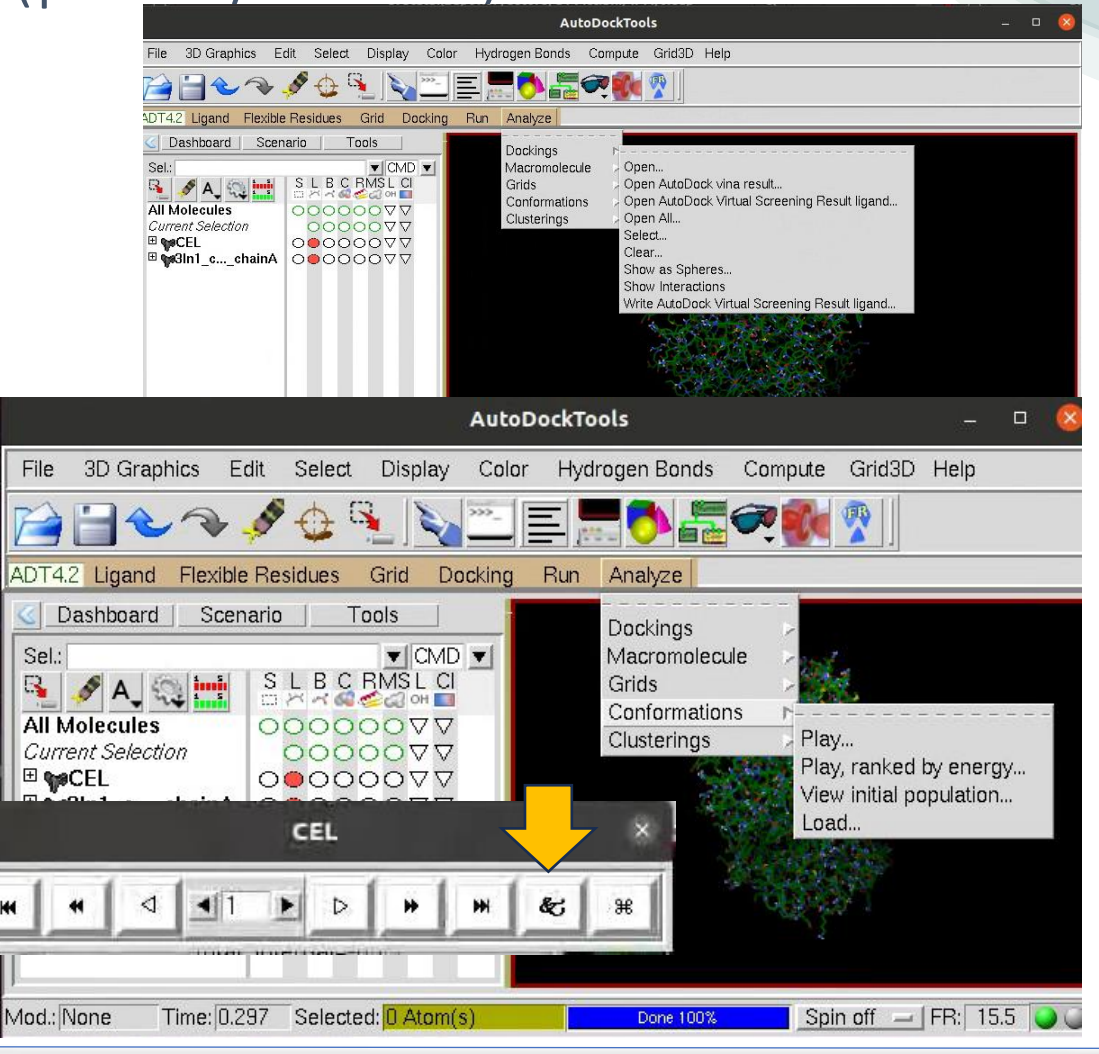

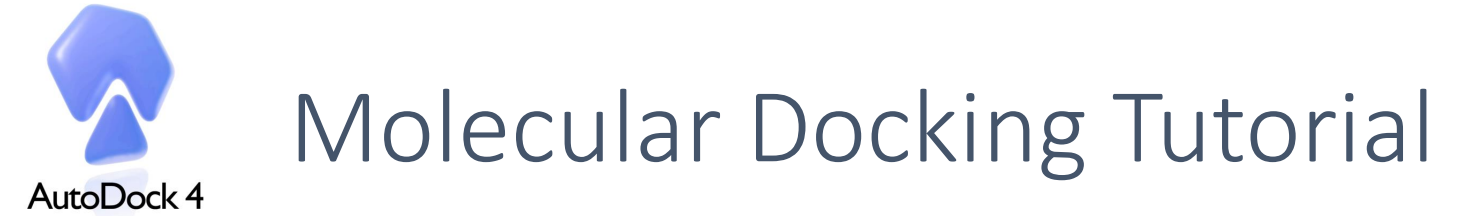

### Docking analysis with PyMOL

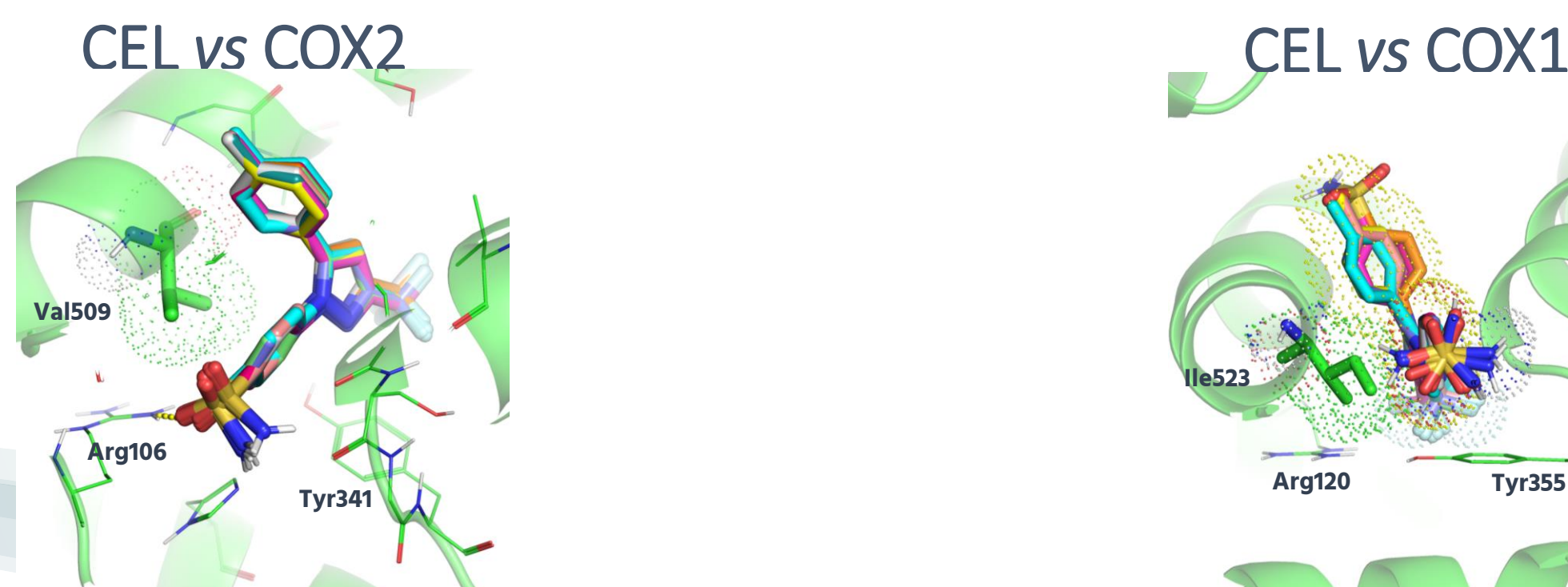

All the poses converge to one unique binding mode with a binding affinity score of -10.41 kcal/mol. The sulfonamide group directly interact with hydrogen-bonds with **Arg106**

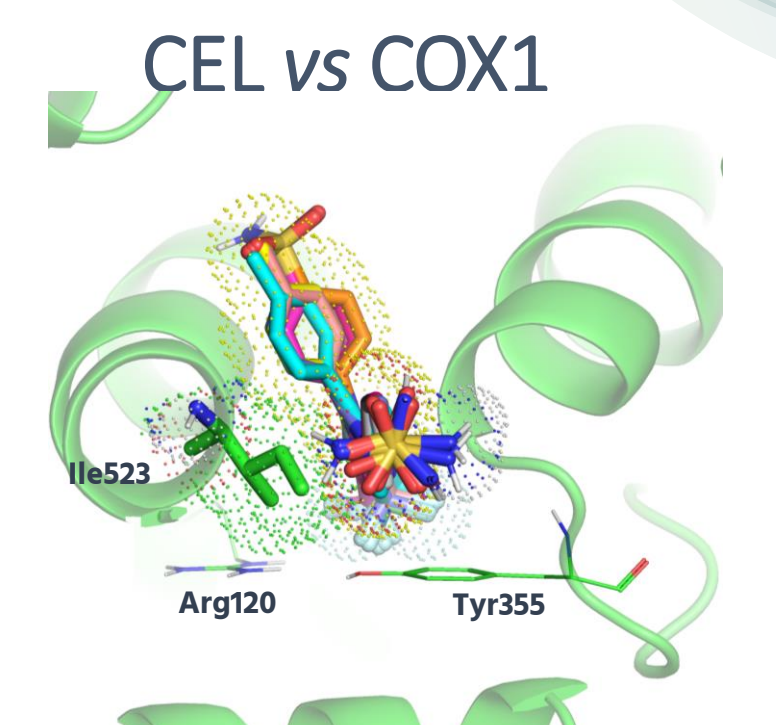

Of the 10 poses, 7 are oriented with the sulfonamide moiety toward **Arg120** and **Tyr355**, while 3 poses are in opposite orientation. Nonetheless, the presence of **Ile523** hampers Celecoxib to directly interact with **Arg120** and **Tyr355**. The binding affinity is also less stable (-7.62 Kcal/mol)

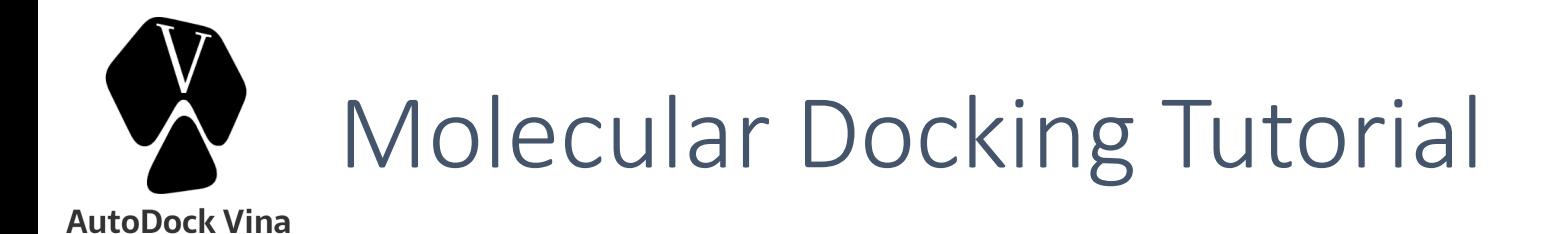

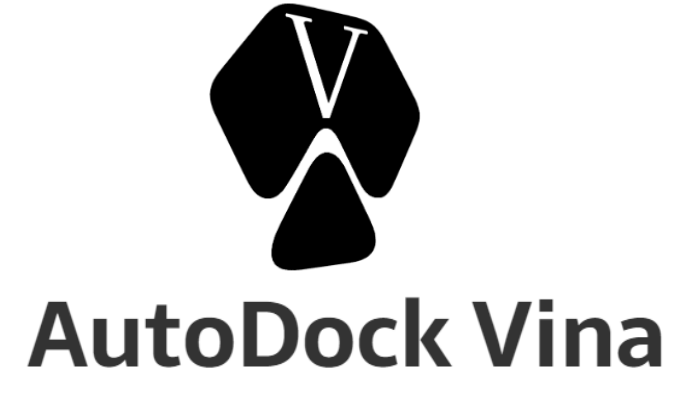

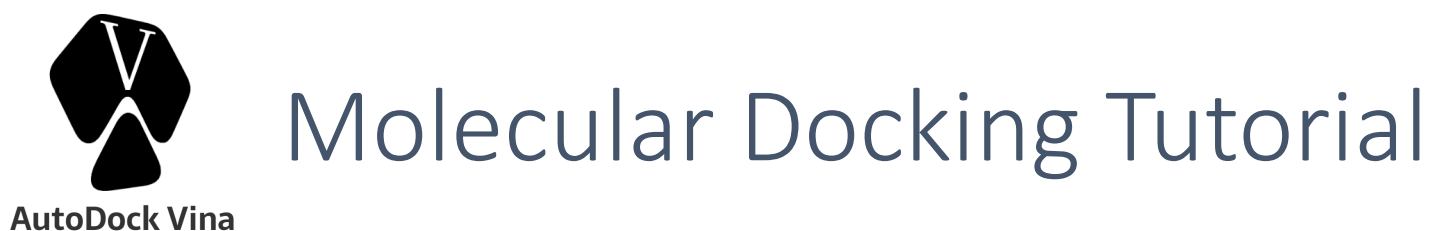

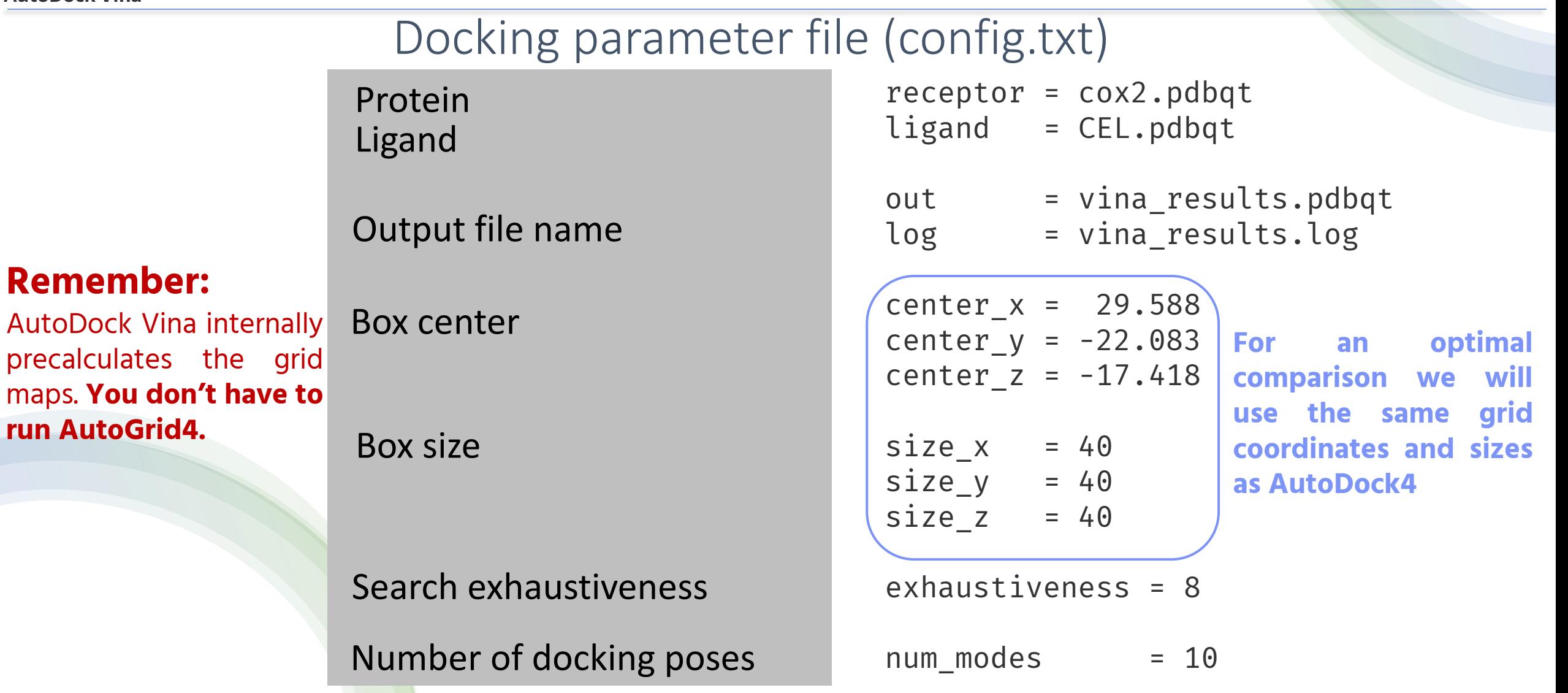

 $map$ s.

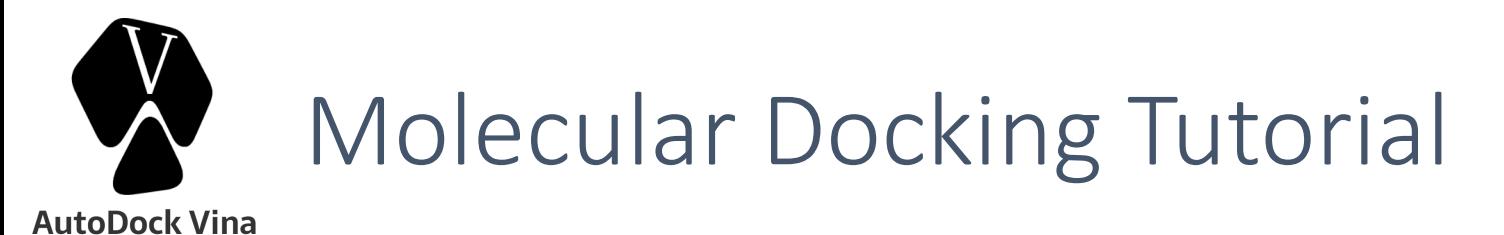

#### RUN AutoDock Vina

vina –-config config.txt

#### CEL vs COX2 CEL vs COX1

vina –-config config.txt

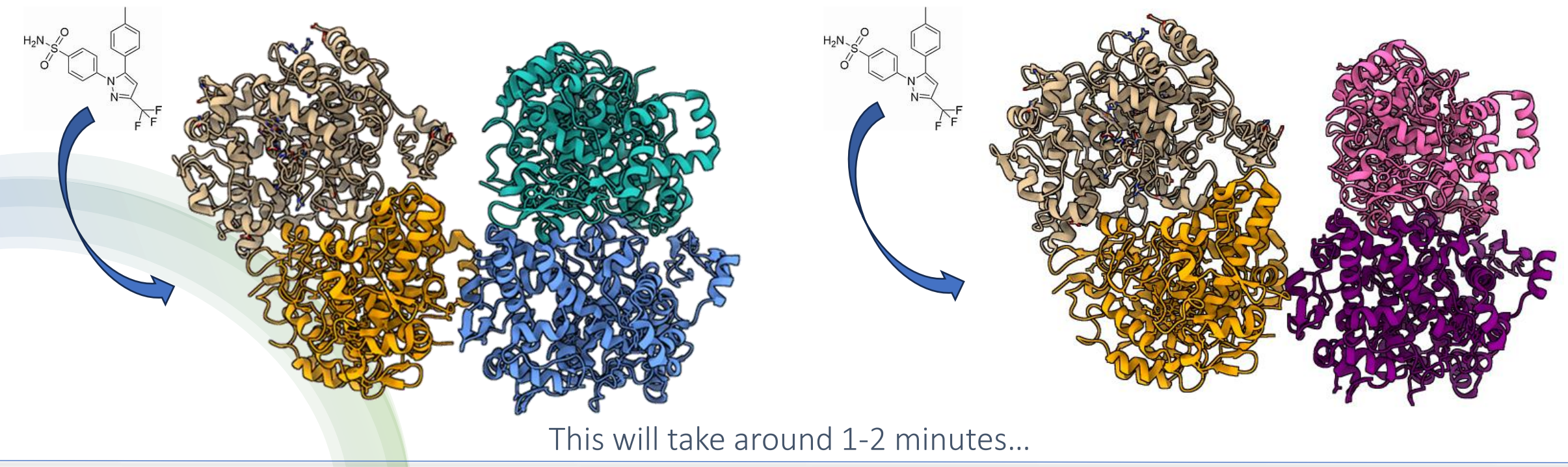

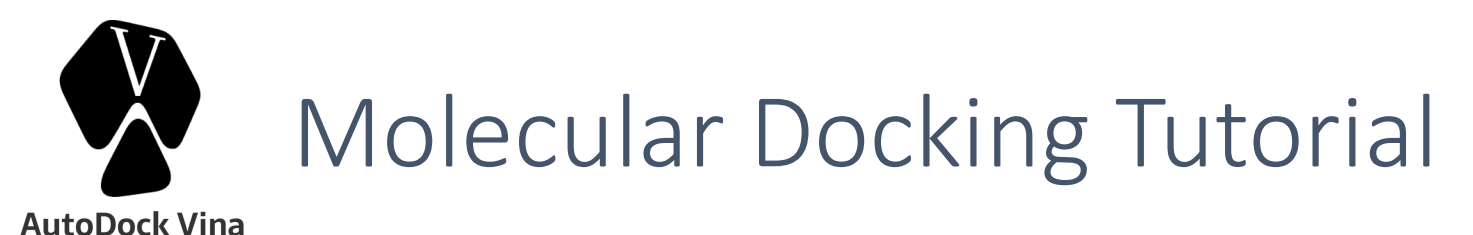

# Docking analysis with PyMOL

### CEL vs COX2 CEL vs COX1

- 1. Open the vina results cox2.pdbqt file and split 1. Open the vina results cox1.pdbqt file Action>State>Split Action>State>Split
- 

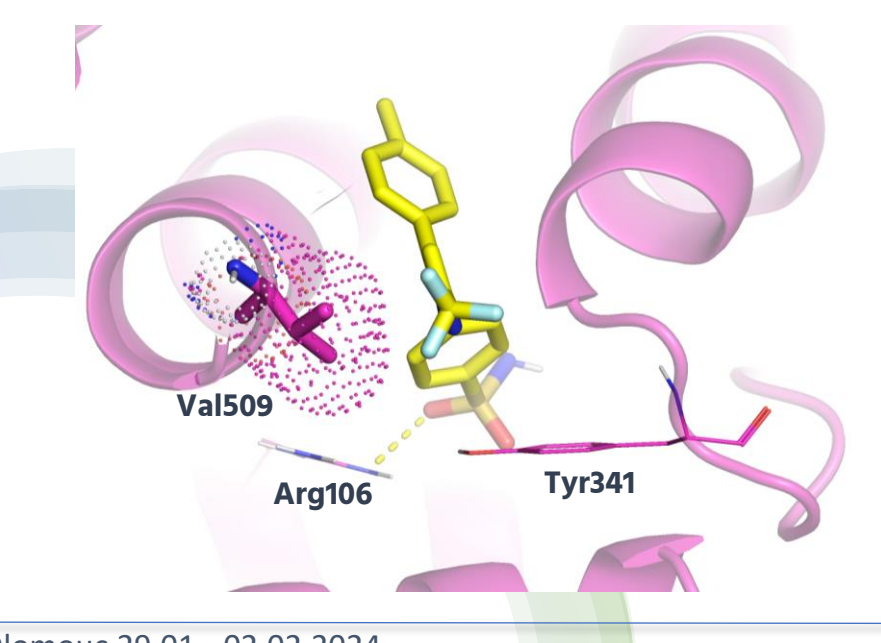

- 
- 2. Open the cox2.pdbqt file 2. Open the cox1.pdbqt file

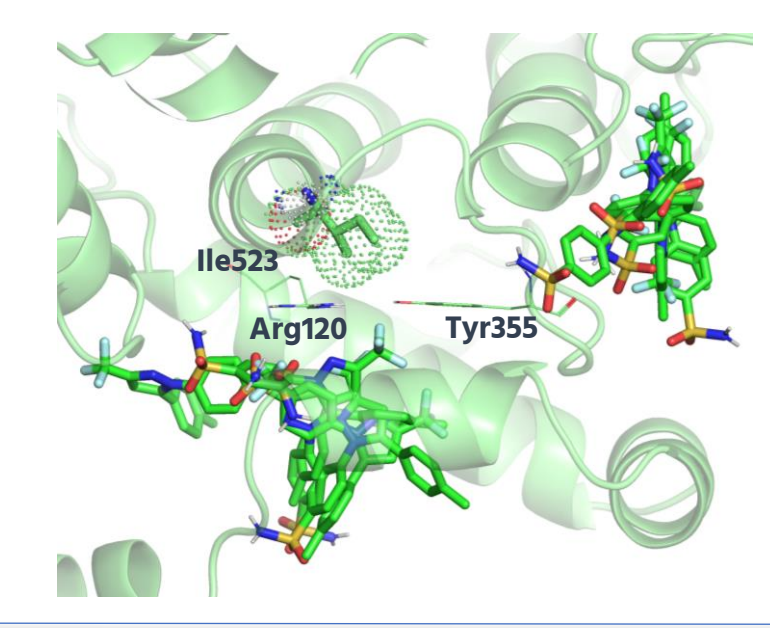